### PHOTO EDITING IN PIXLR

#### **Directions:**

- Right-click on each picture to save it in your PixIr Project 1 folder as the name listed above each image.
- Open each picture in **PixIr** and follow the instructions next to each image in the document to make changes and corrections to the photos.
- Save each finished photo in PixIr as the same name over the original in your PixIr Project 1 folder.

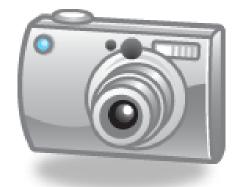

### 1 Lighten

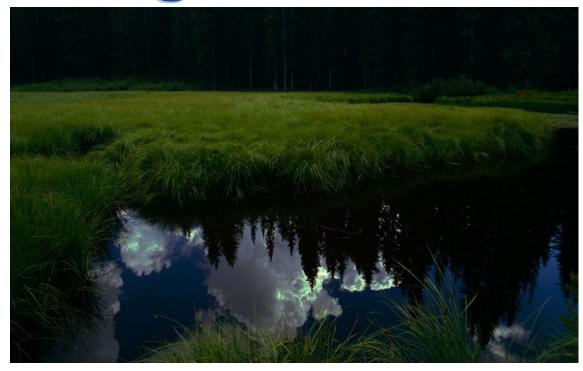

#### Adjust the following:

- Exposure (40)
- Saturation (80)
- Brightness (10)
- Contrast (8)

**☐** Save: 1 Lighten

## 2 Levels

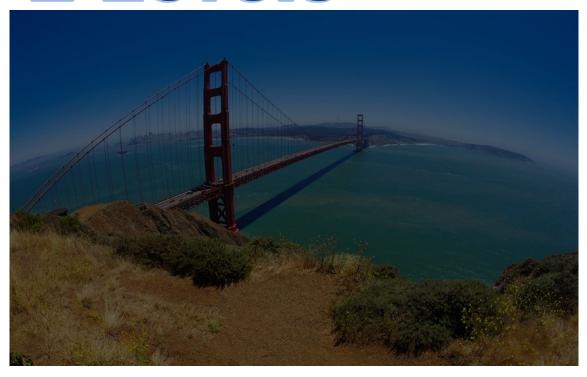

#### Adjust the following:

- Levels (0/1.00/75)
- Color Vibrance (100)

**■** Save: 2 Levels

## 3 Lighten

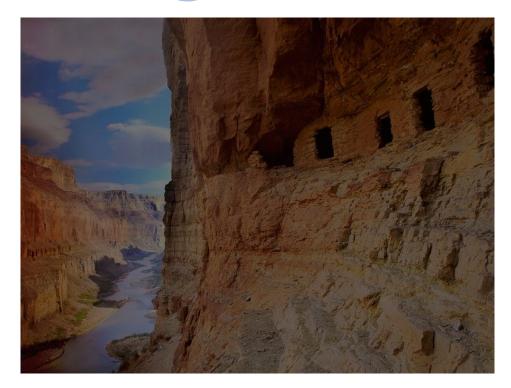

Make your own adjustments to improve the image quality of the photo.

**■** Save: 3 Lighten

## 4 Darken

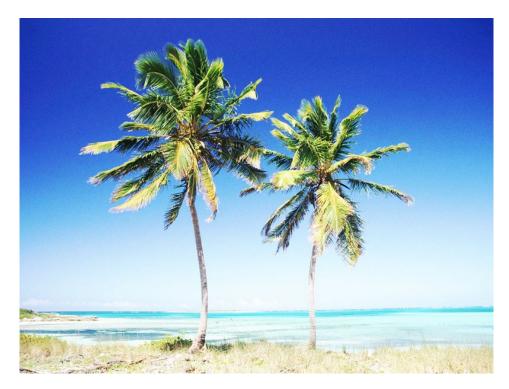

#### Adjust the following:

- Brightness (-15)
- Contrast (41)
- Levels (0/1.9/255)

☐ Save: 4 Darken

## 5 Darken

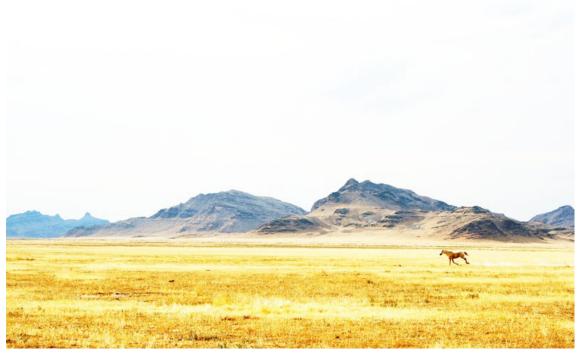

Make your own adjustments to improve the image quality of the photo.

☐ Save: 5 Darken

## 6 Saturation

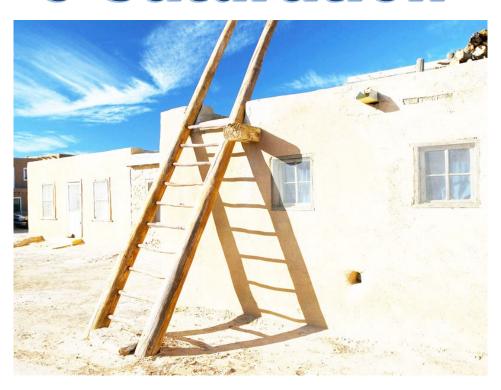

#### Adjust the following:

- Saturation (70)
- Levels (0/4.51/255)
- Desaturate
- Filter: Vignette (65)

**■** Save: 6 Saturation

### 7 Sharpen

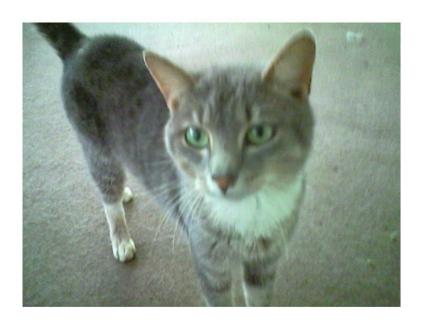

#### Adjust the following:

- Crop out the white area
- Curves (Country)
- Filter: Unsharp Mask—Amount (75), Radius (15)

**■** Save: **7 Sharpen** 

## 8 Resize

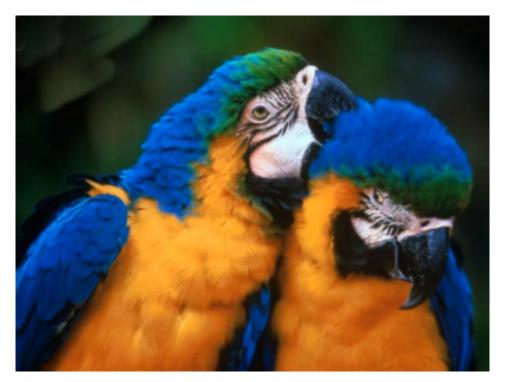

#### Adjust the following:

- Resize (Width=400px)
- Filter: Sharpen

□ Save: 8 Resize

# 9 Clone Stamp

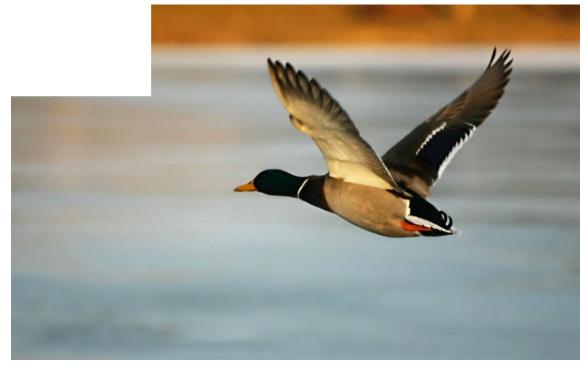

#### Adjust the following:

Use the Clone Stamp
 Tool to fix the white
 part of the background

**☐** Save: 9 Clone Stamp

### 10 Red Eye

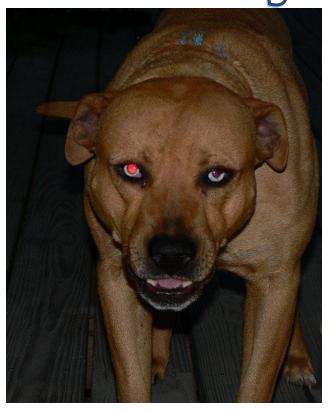

#### Adjust the following:

• Use the *Red Eye Tool* to fix the red eyes.

• Adjustment: Auto Levels

**■** Save: 10 Red Eye

### 11 Red Eye

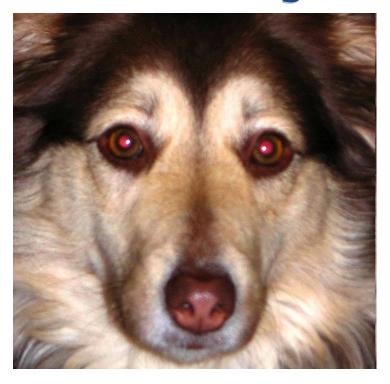

#### Adjust the following:

• Use the *Red Eye Tool* to fix the red eyes.

• Adjustment: Posterize

☐ Save: 11 Red Eye

### 12 Grop

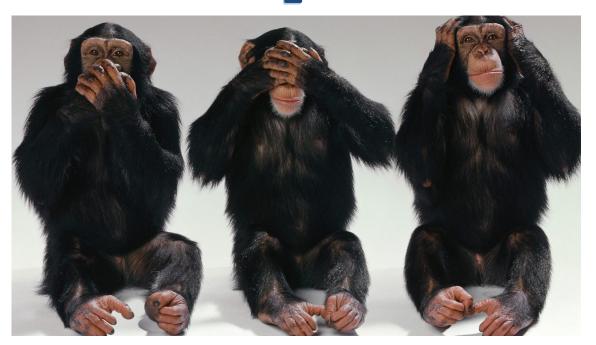

#### Adjust the following:

 Use the Crop Tool to crop out the monkeys on the right and left and leave only the monkey in the middle.

☐ Save: 12 Crop

### DO IT YOURSELF

- 1. Use the Internet to find 3 of your own images to edit.
- 2. Save each image as:
  - **13** My Image
  - **14 My Image**
  - **15** My Image
- 3. Open each image in Pixlr, **duplicate the background** and use the adjustments, filters, and tools to edit the original.
- 4. Once you are finished, use the selection tool to delete half of the image so that the original and the edited pictures appear side by side.
- 5. Use text to label which side is the original and which is edited.
- 6. Save the images as the file names listed above.

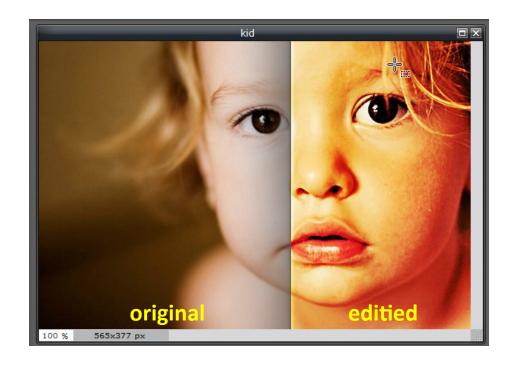

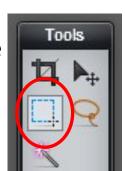